## **Step-by-Step to complete the Vaccine Education Certificate (VECC) videos for Non-Medical Exemption for vaccinations**

This guide should help you understand the process and help you answer questions parents may have about getting their VECC.

This is the link to the OHA website where the Exemption videos are, they will look under Option 1 and choose which language they want to watch the video in.

[https://www.oregon.gov/OHA/PH/PreventionWellness/VaccinesImmunization/GettingImmunized/Pages/non](https://www.oregon.gov/OHA/PH/PreventionWellness/VaccinesImmunization/GettingImmunized/Pages/non-medical-exemption.aspx)[medical-exemption.aspx](https://www.oregon.gov/OHA/PH/PreventionWellness/VaccinesImmunization/GettingImmunized/Pages/non-medical-exemption.aspx)

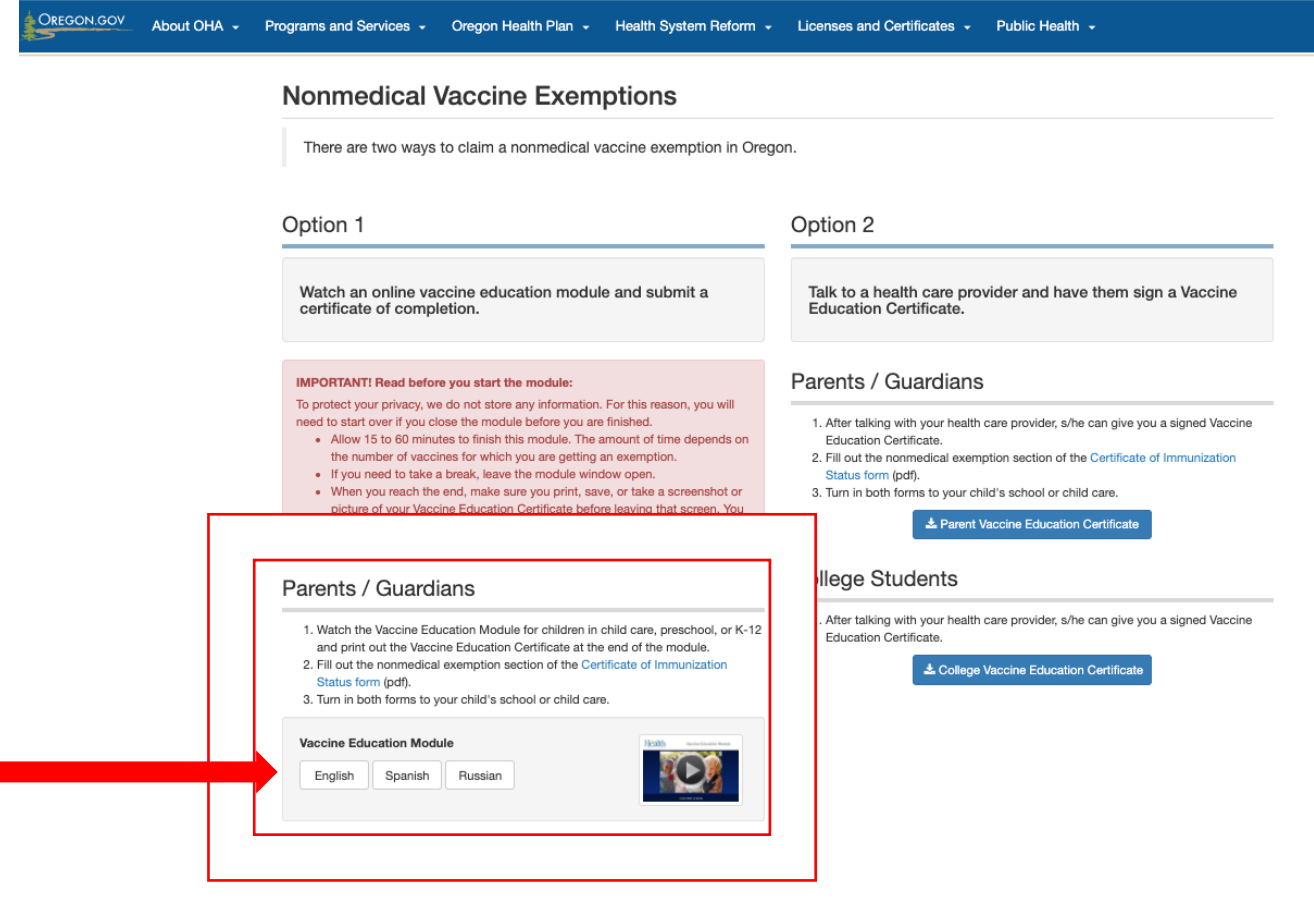

Once they click on the language, a new window or tab will open, and they will play the introduction.

It's best to watch all at once for all imms they want to exempt from. They will have to watch the whole intro each time the come back to watch a video for an imm- and that alone is about 15 minutes. Plan 10-15 minutes for each additional immunization they will watch the video for.

If you leave the videos your progress will be lost and you will have to start them all over.

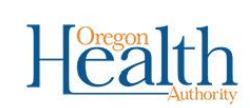

 $\rightarrow$ 

## **Vaccine Education Module**

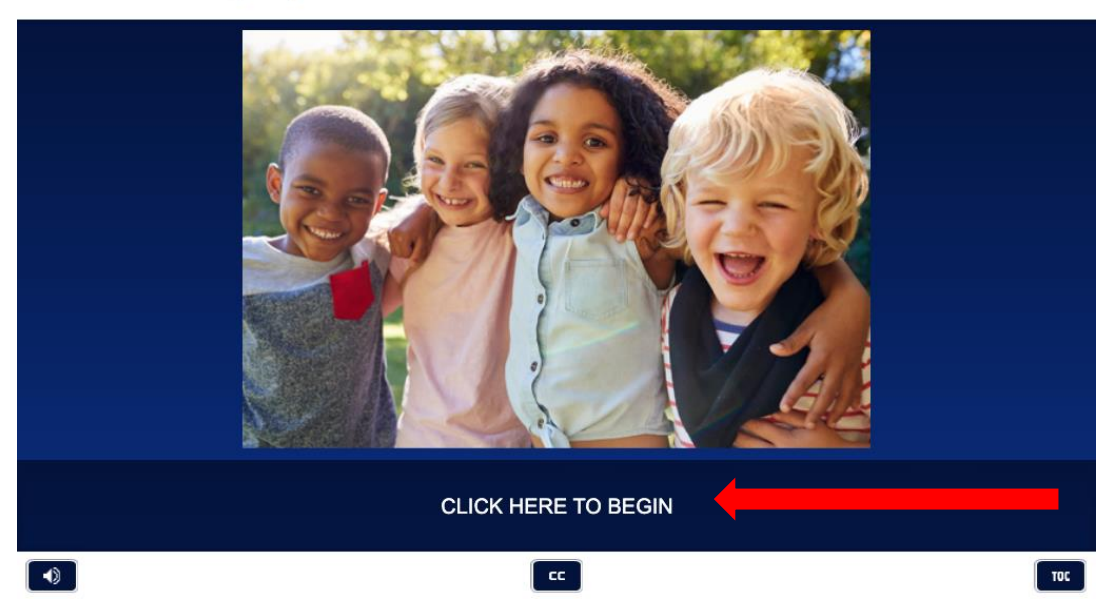

Once they have completed the introduction, they will be able to click on 'Additional Resources', or click "Next" which will take them to the main menu.

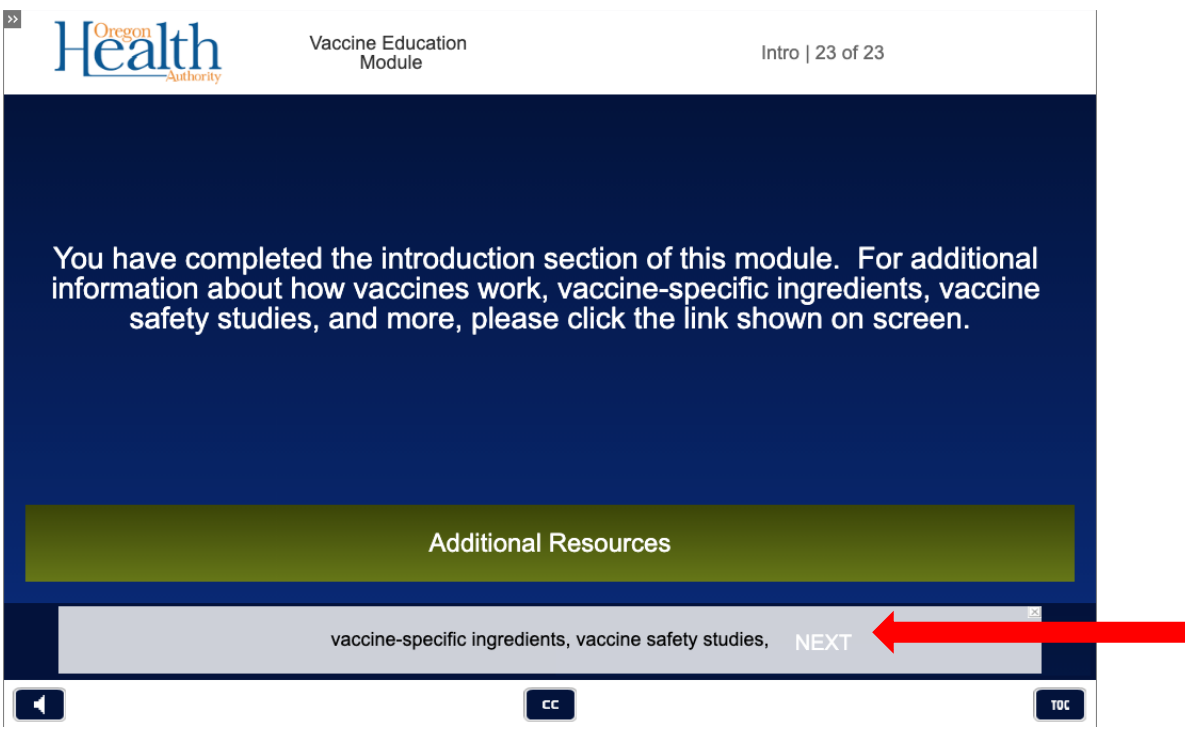

This is where they choose where to start. If they only want to exempt from one immunization, they only need to click on that immunization's name. If they want to exempt from multiple, they select one to start and will come back to this menu when each video ends.

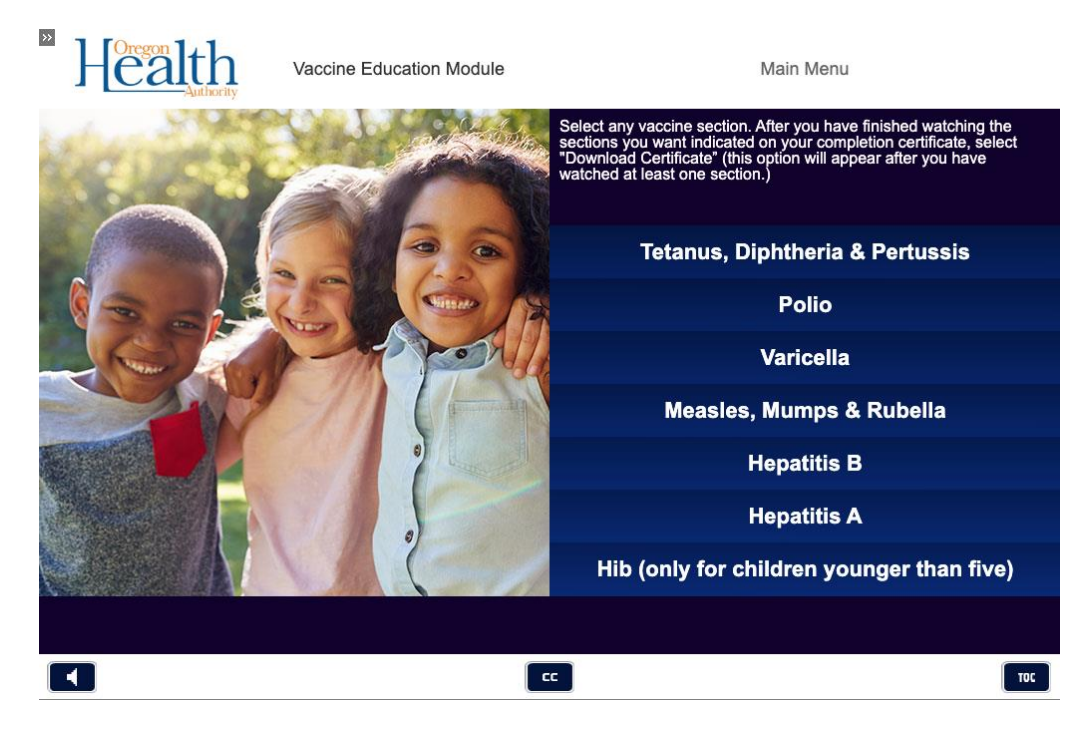

In the image below, the person has selected to watch the Polio exemption video. At this point, they can download the certificate and send that in, or they can select to watch another video.

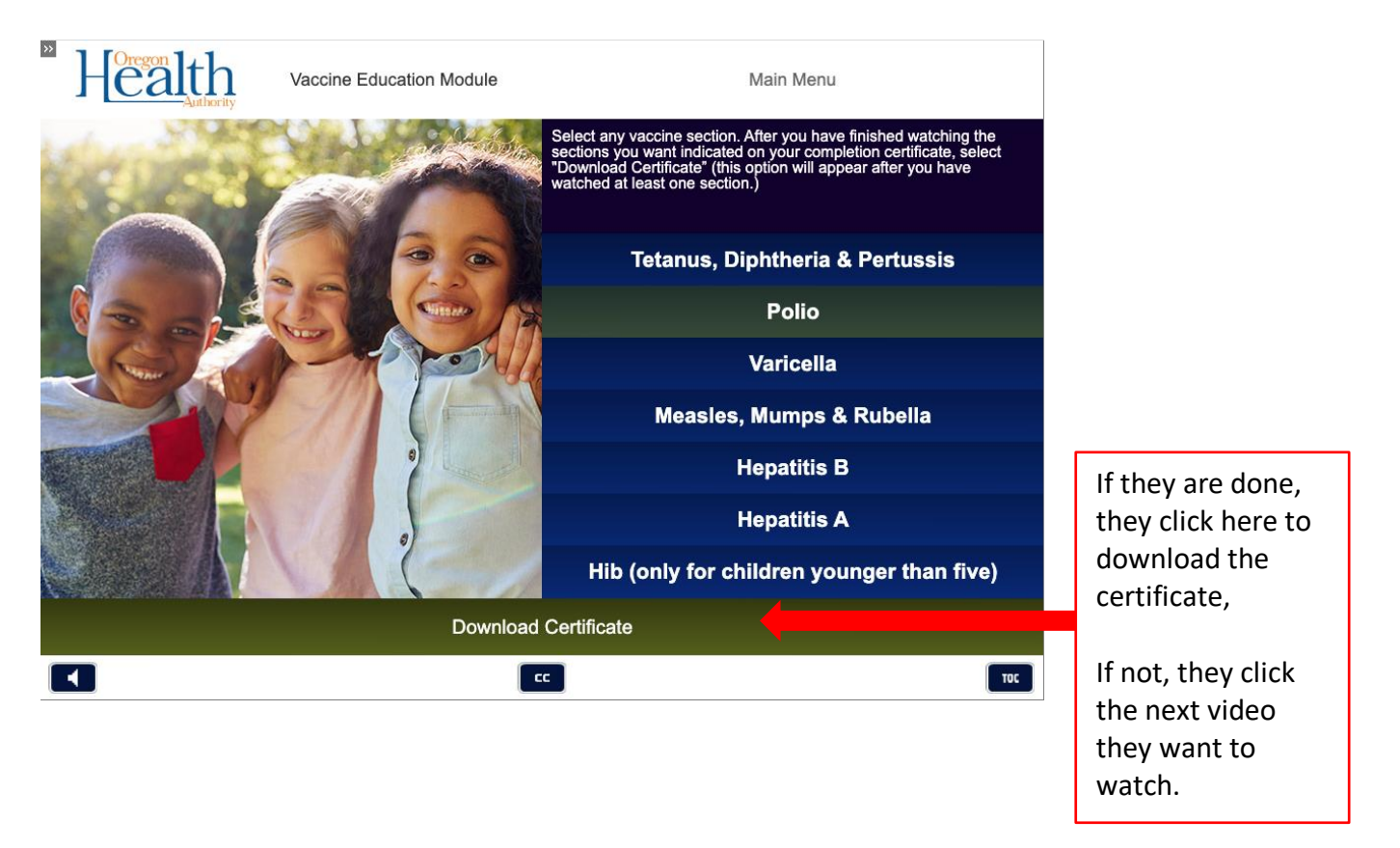

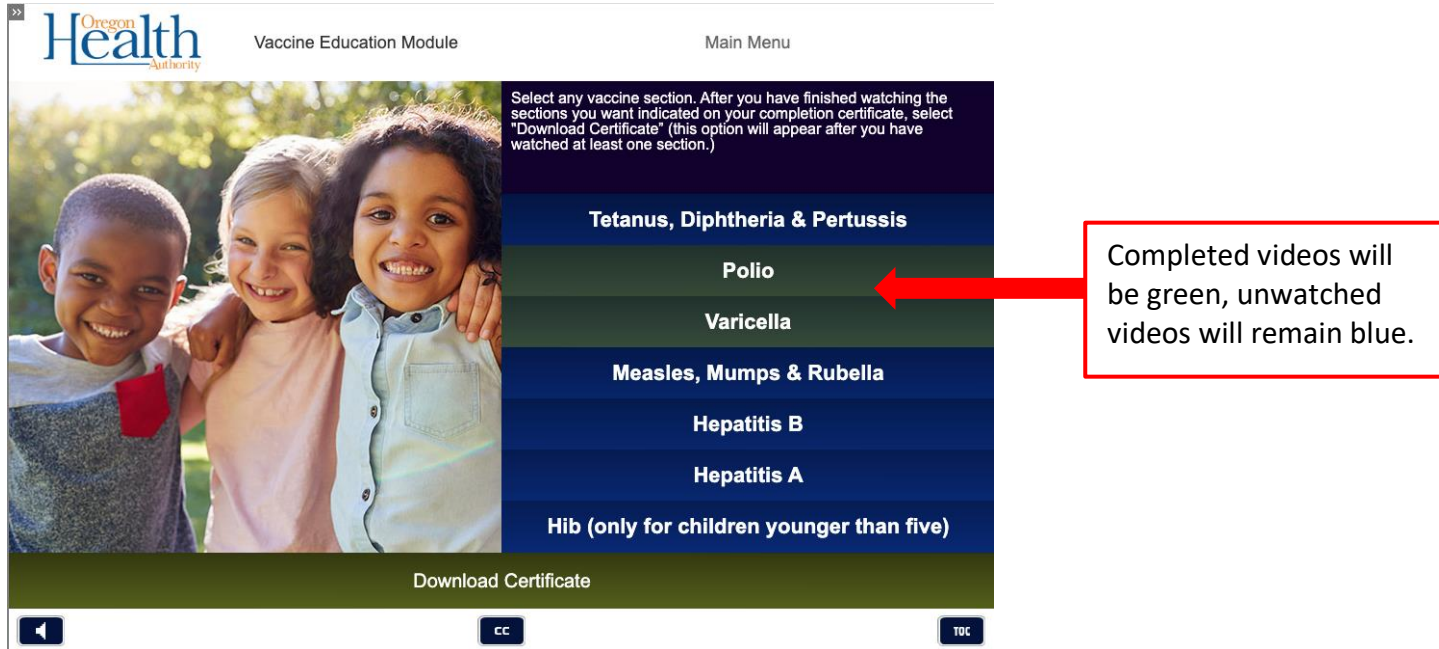

In this example, the parent only wants to exempt their child from Polio and Varicella. They will be required to be up to date by exemption day on the remainder of the required immunizations.

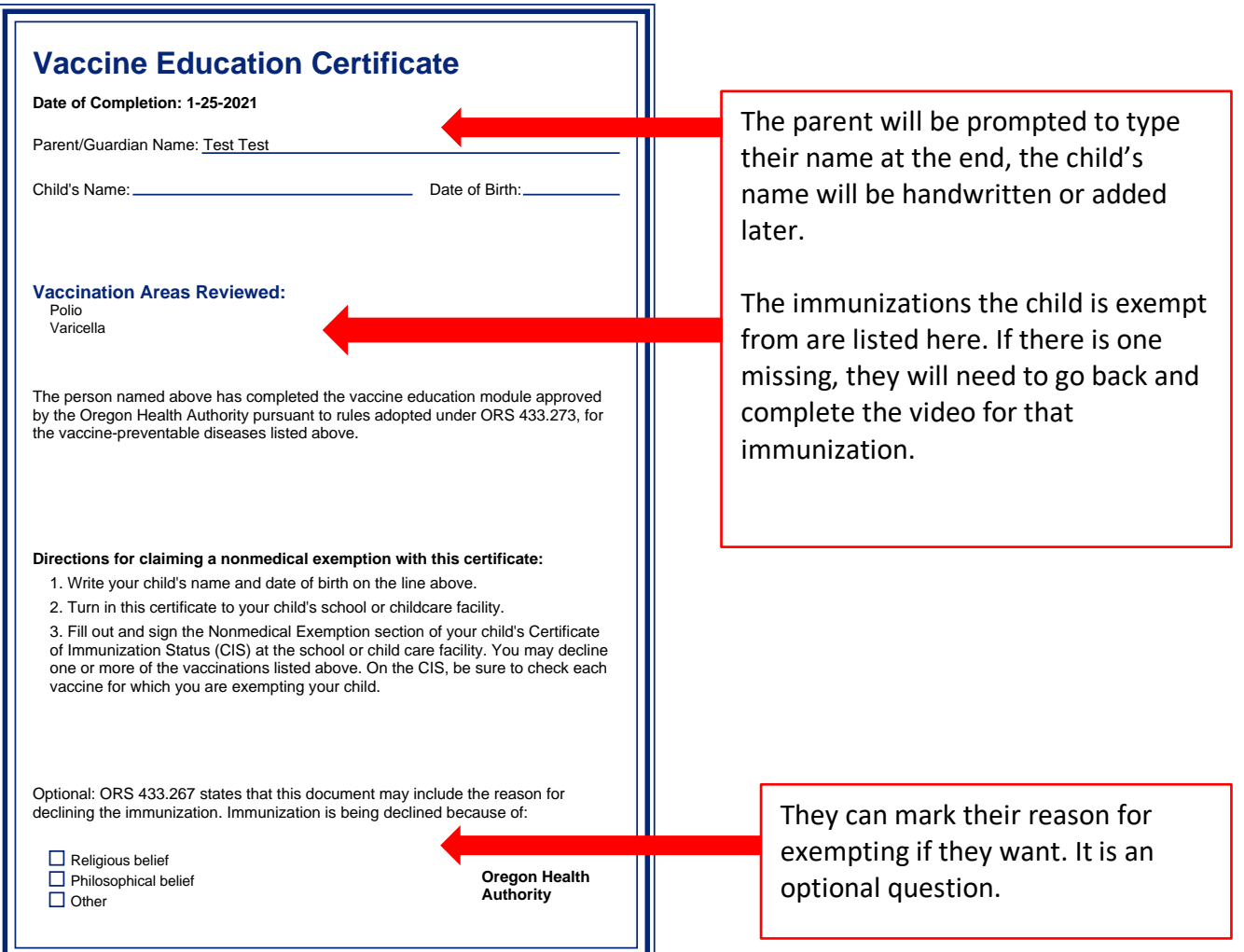

This is the screen to enter the parent/guardian's name and on the right shows what immunizations will appear on the certificate.

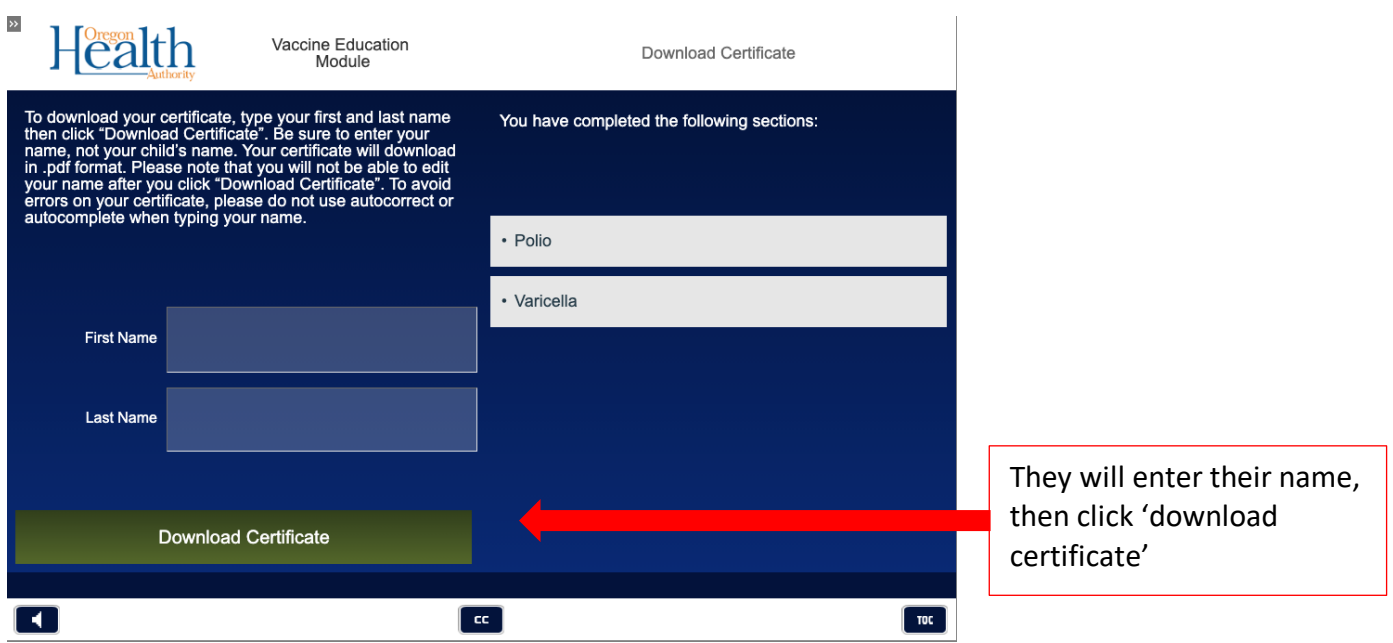

This screen appears after they click 'Download Certificate' They can either return to the main menu and watch more videos, or they can exit the module.

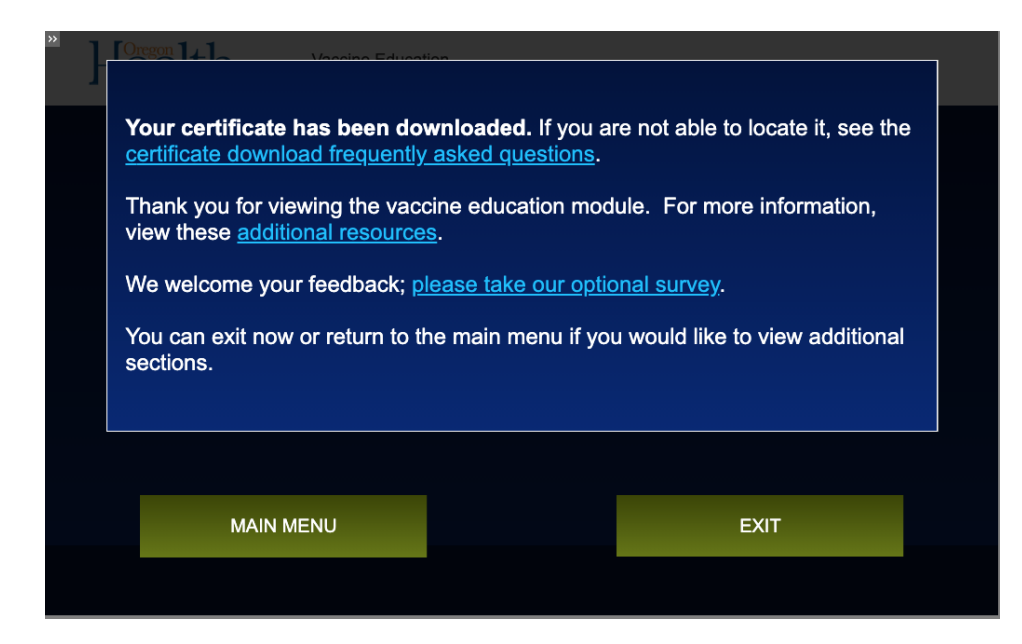

The Certificate will be downloaded and found wherever they save their downloads on their computer. It may appear on the bottom of their web browser to click on, or in their downloads folders.

This is what the menu will look like when all videos have been viewed (they will all be green instead of the dark blue).

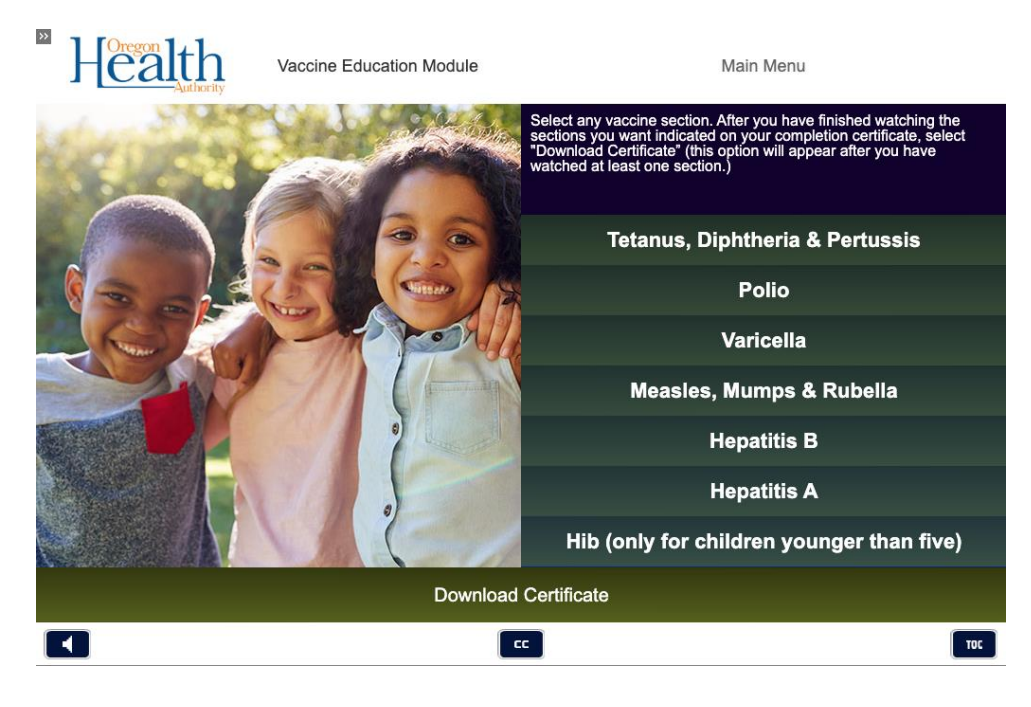

All videos have been viewed, below shows they will all appear on the certificate.

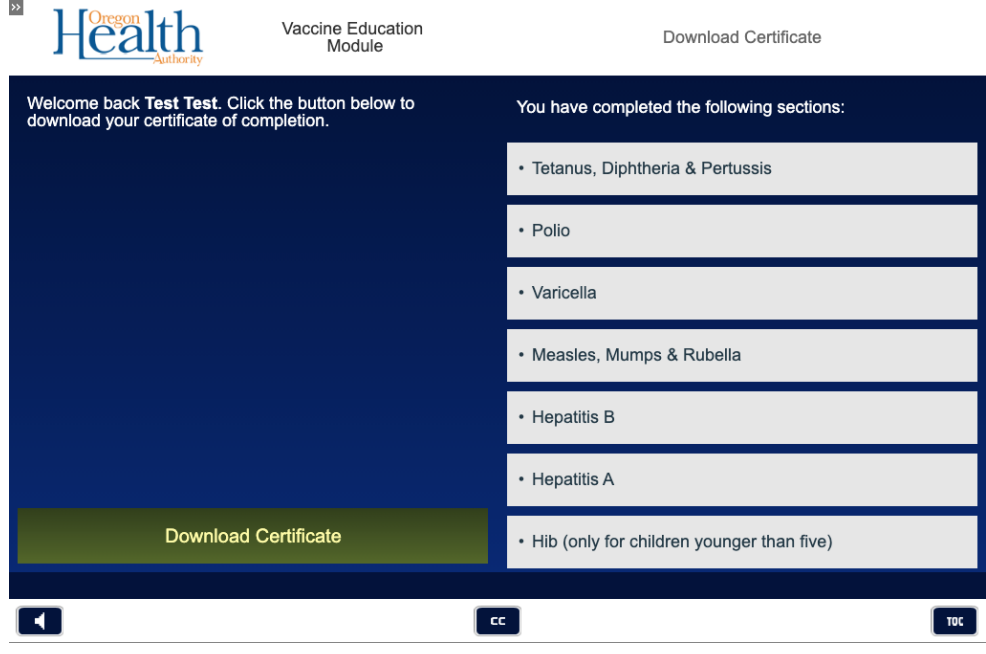

Below is what the certificate looks like when all videos have been completed. The below child will be exempt from all immunizations.

The Certificate will be downloaded and found wherever they save their downloads on their computer. It may appear on the bottom of their web browser to click on, or in their downloads folders.

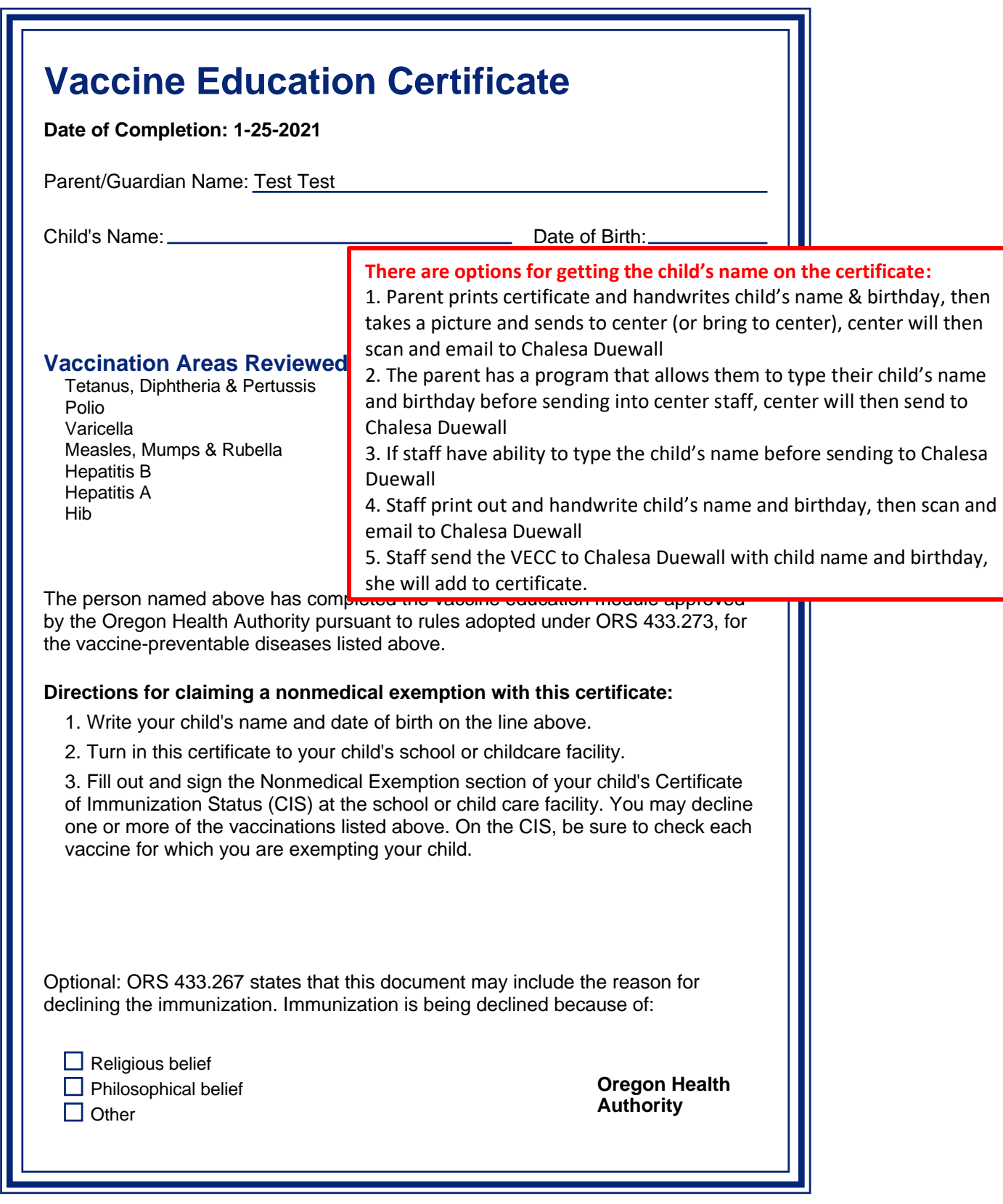

## **VECC on Mobile Device**

Works very similar to above process, (this was completed on an iPhone, but items are the same, except for the download section- info is added for Android devices)

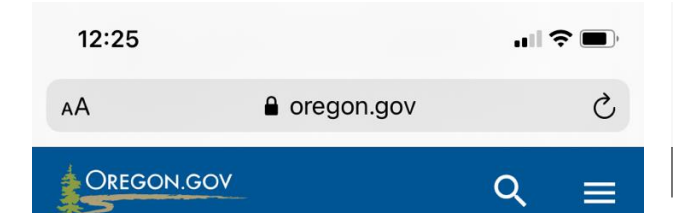

To protect your privacy, we do not store any information. For this reason, you will need to start over if you close the module before you are finished.

- Allow 15 to 60 minutes to finish this module. The amount of time depends on the number of vaccines for which you are getting an exemption.
- If you need to take a break, leave the module window open.
- When you reach the end, make sure you print, save, or take a screenshot or picture of your Vaccine Education Certificate before leaving that screen. You will not be able to go back and get your certificate later.

## Parents / Guardians

- 1. Watch the Vaccine Education Module for children in child care, preschool, or K-12 and print out the Vaccine Education Certificate at the end of the module.
- 2. Fill out the nonmedical exemption section of the Certificate of Immunization Status form (pdf).
- 3. Turn in both forms to your child's school or child care.

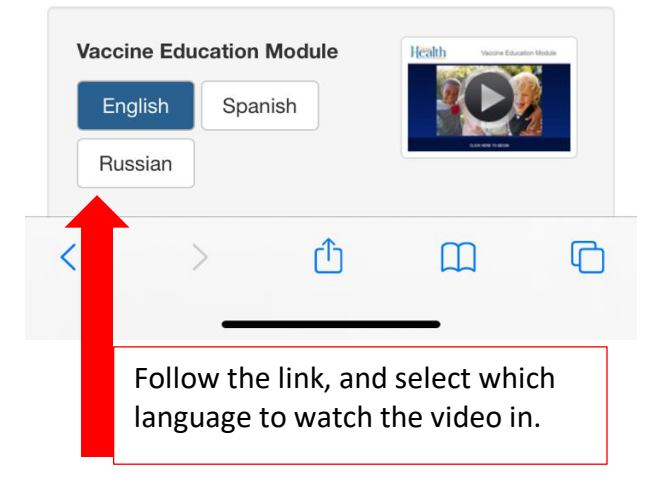

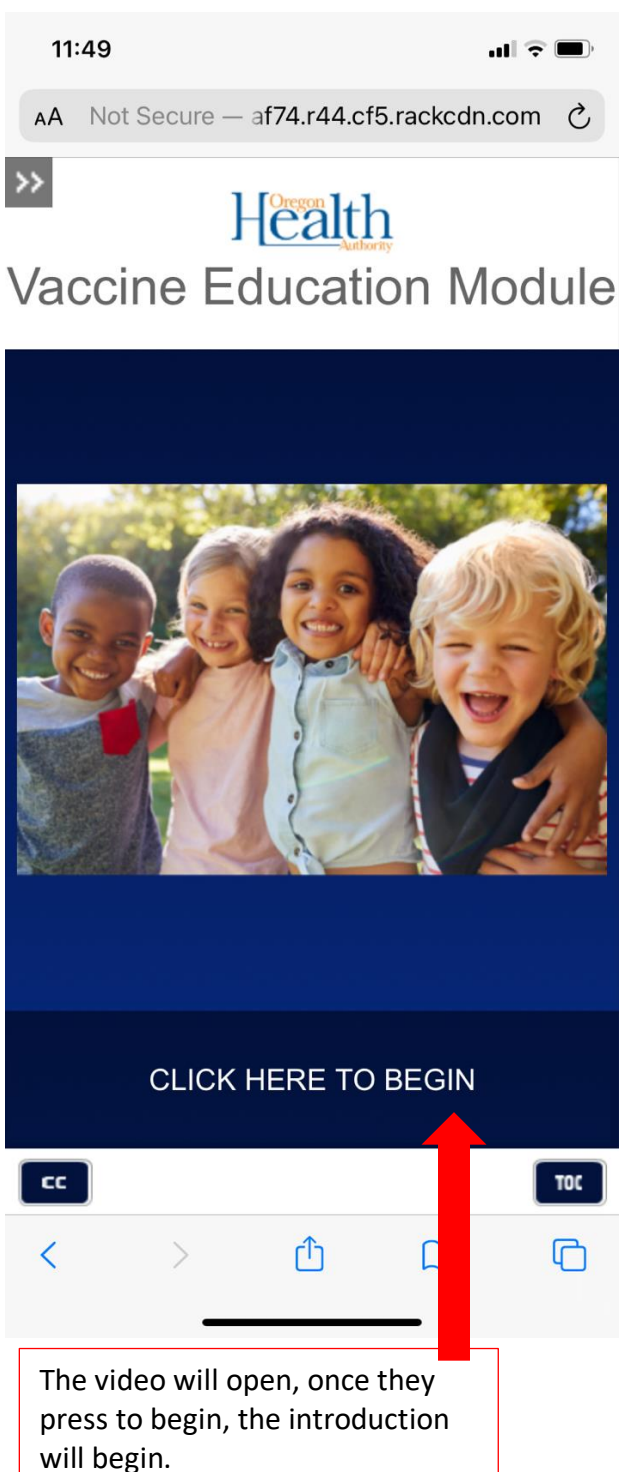

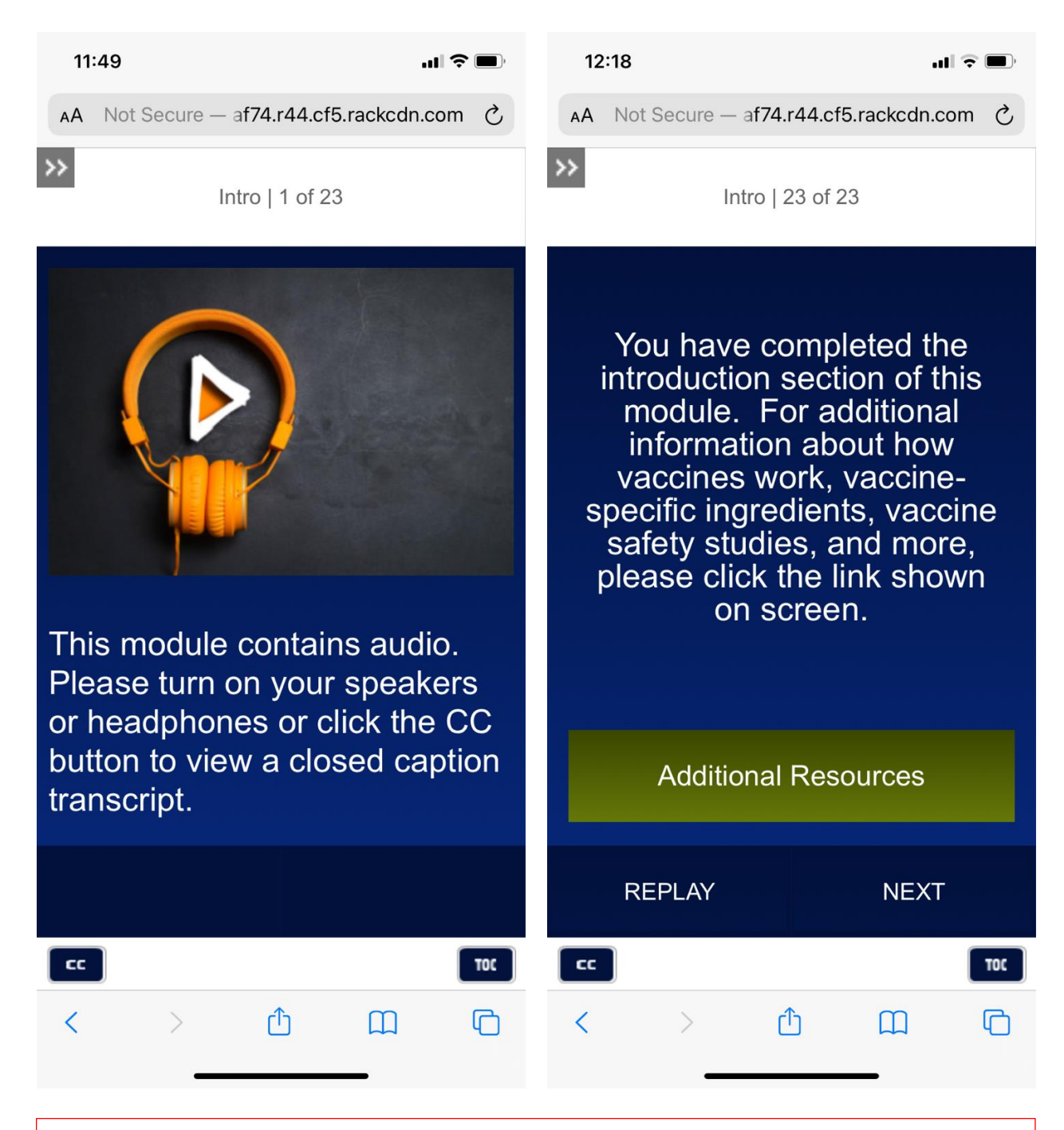

The introduction gives the instructions, and once completed will have the option to click for 'Additional Resources' or click 'Next' to take them to the main menu.

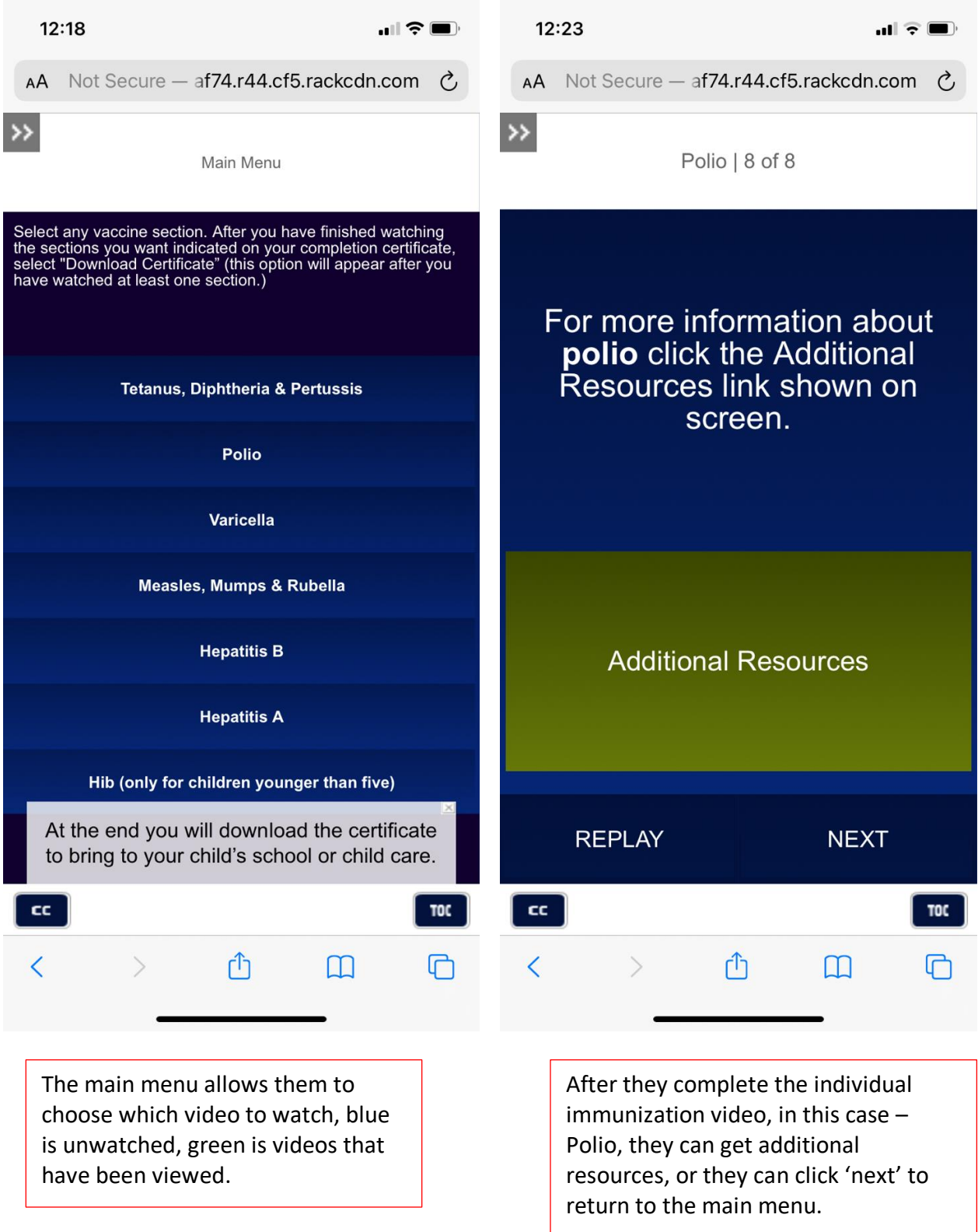

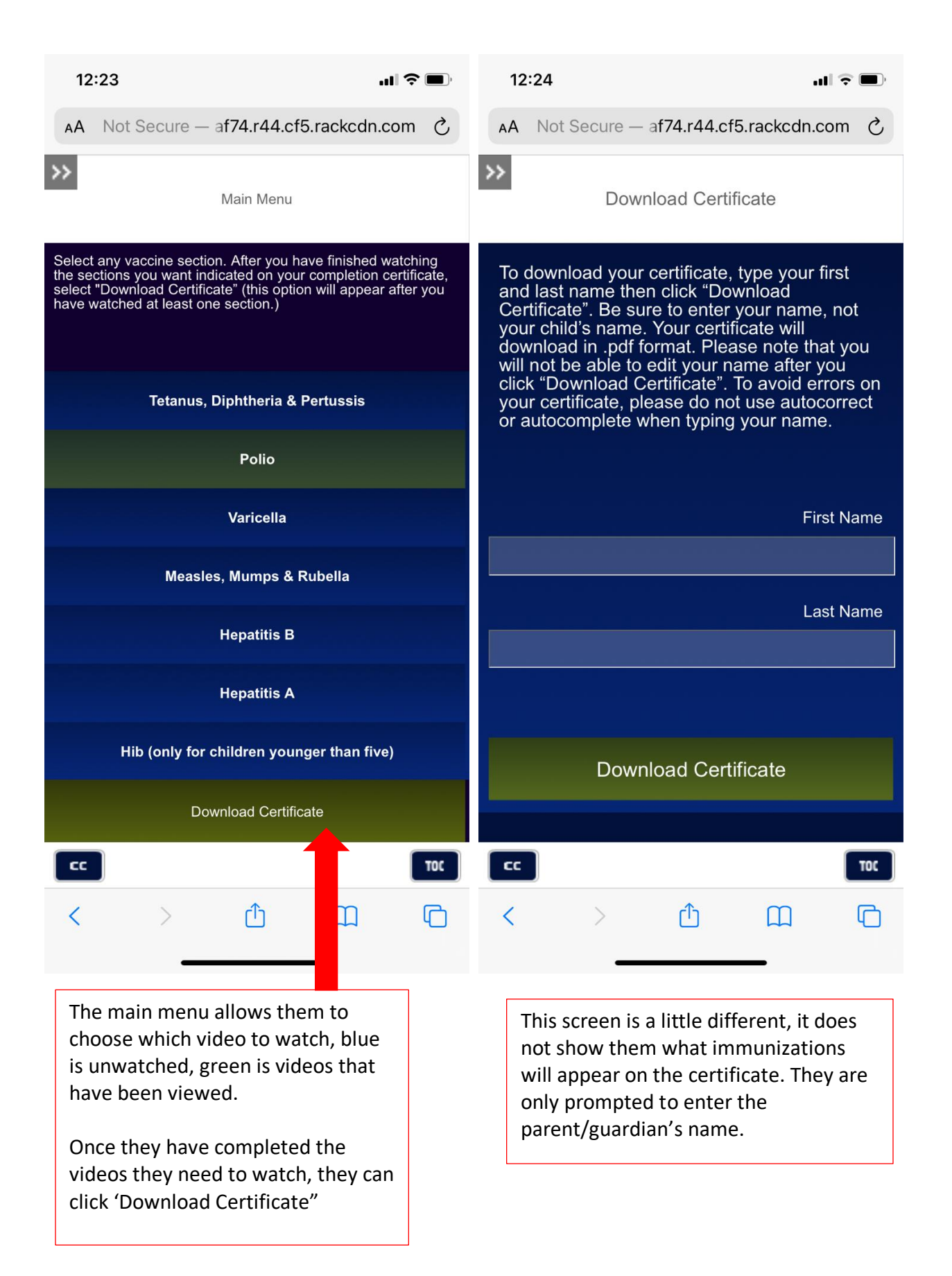

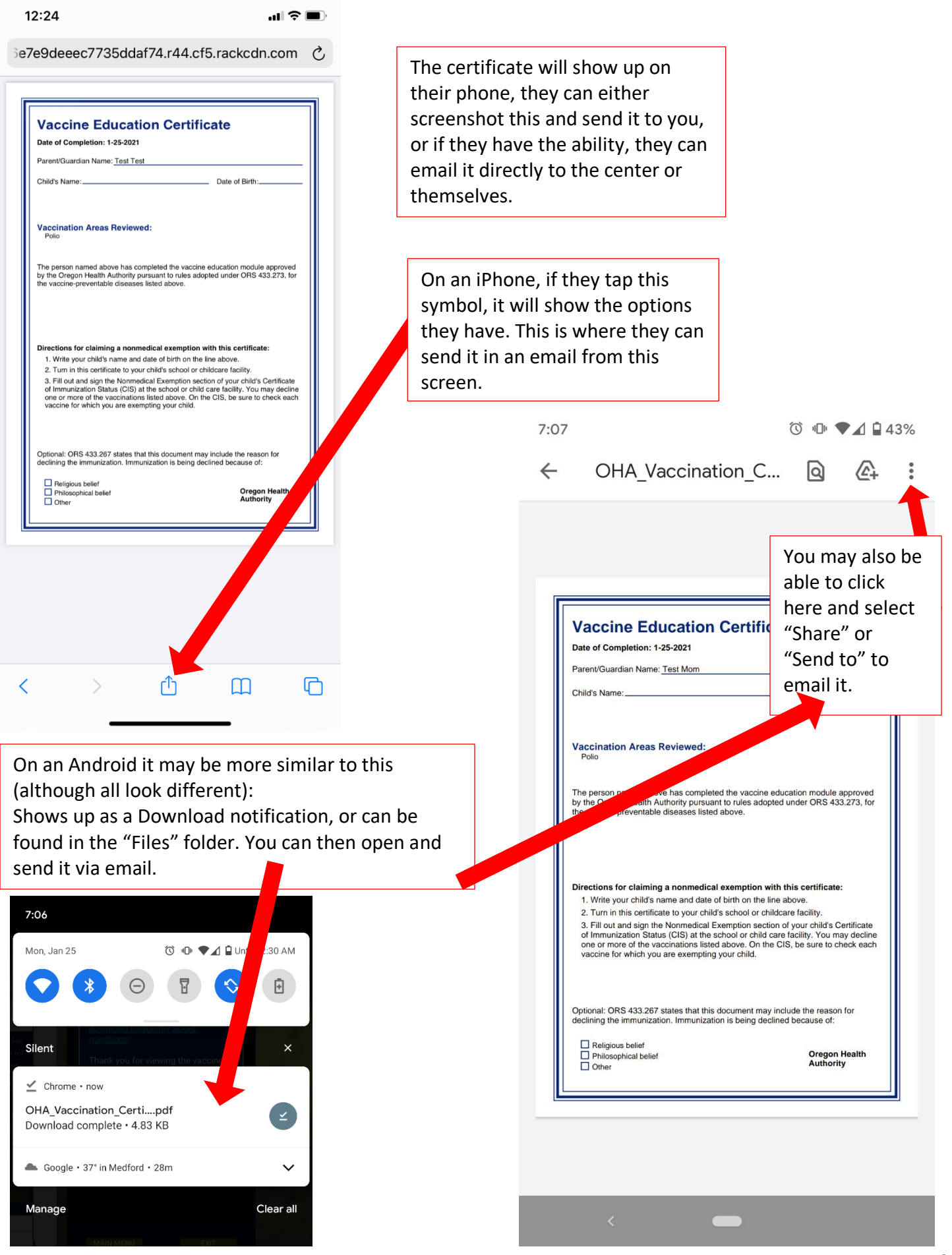